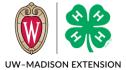

# How to Access Your WLC Application on 4-H Online

Your Wisconsin 4-H Leadership Council Application will be accessed by "registering for an event" in 4-H Online. Follow the steps below to register for Wisconsin 4-H Leadership Council.

### Logging in to an Existing 4-H Online Account

- 1. Go to <a href="http://wi.4honline.com">http://wi.4honline.com</a>.
- 2. Enter your email address and password.
- 3. Click Sign-In

If you have forgotten your password, click "Reset Password?" to receive an email with a link to set a new password.

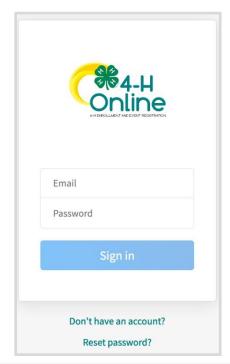

You will be at the Family Member List Screen.

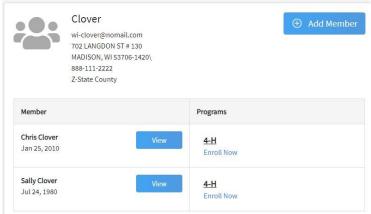

## Registering for an Event

#### Find the Event

- 1. To see events that someone in your family is eligible to register for:
  - a. From the side menu on your family member list screen, click on **Events**.

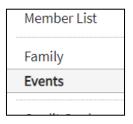

b. Click on the **Register** button for the event.

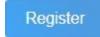

- c. Select the family member registering and then click on **Select**.
- d. Skip to step 3.
- 2. To see events that a specific family member is eligible to register for:
  - a. Click on View for any member.
  - b. Click on **Events** from the side menu.

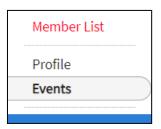

- c. Click on the **Register** button on the right.
- d. Select the event and click on Next.

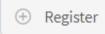

### Register for the Event

- 3. Select the registration type (there will likely be only one listed) and then click on **Start Registration**.
- 4. You will see a progress timeline across the top to show where you are in the registration process. The "

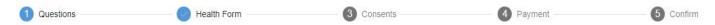

- 5. Answer the questions on the Questions page. This is where your essay questions and resume and cover letter upload will appear. Then click on **Next**.
- 6. If there is a health form required, you will be asked to complete the form during registration. Click on **Next** when done.
- 7. If there are any consents to be signed they will appear next. Complete each item and then click on Next.
- 8. On the Payment screen, the only option right now is to **Pay By Check**. Click this button and then confirm you are paying by check. Click on the **Next** button.
- 9. On the Confirm screen, you will see a summary of your registration. Click the **Finish** button to submit the event registration.
- 10. The event registration has now been submitted. Watch your email for messages as the registration moves along the acceptance process.